**Course Copy Content**- copy course content from your Original courses into Ultra (pick and choose content or develop new content from existing courses in blackboard)

**Note: Original courses that are currently in blackboard are still available to use to copy content into your Ultra courses as long as you have Instructor access. Non-Academic courses that are in the system and are Original courses will remain. New Non-Academic courses going forward will be created in the Ultra Course format. All Dossier and Tenure courses will be created through the template Original course that is currently in place and approved by the Dean's Office.** 

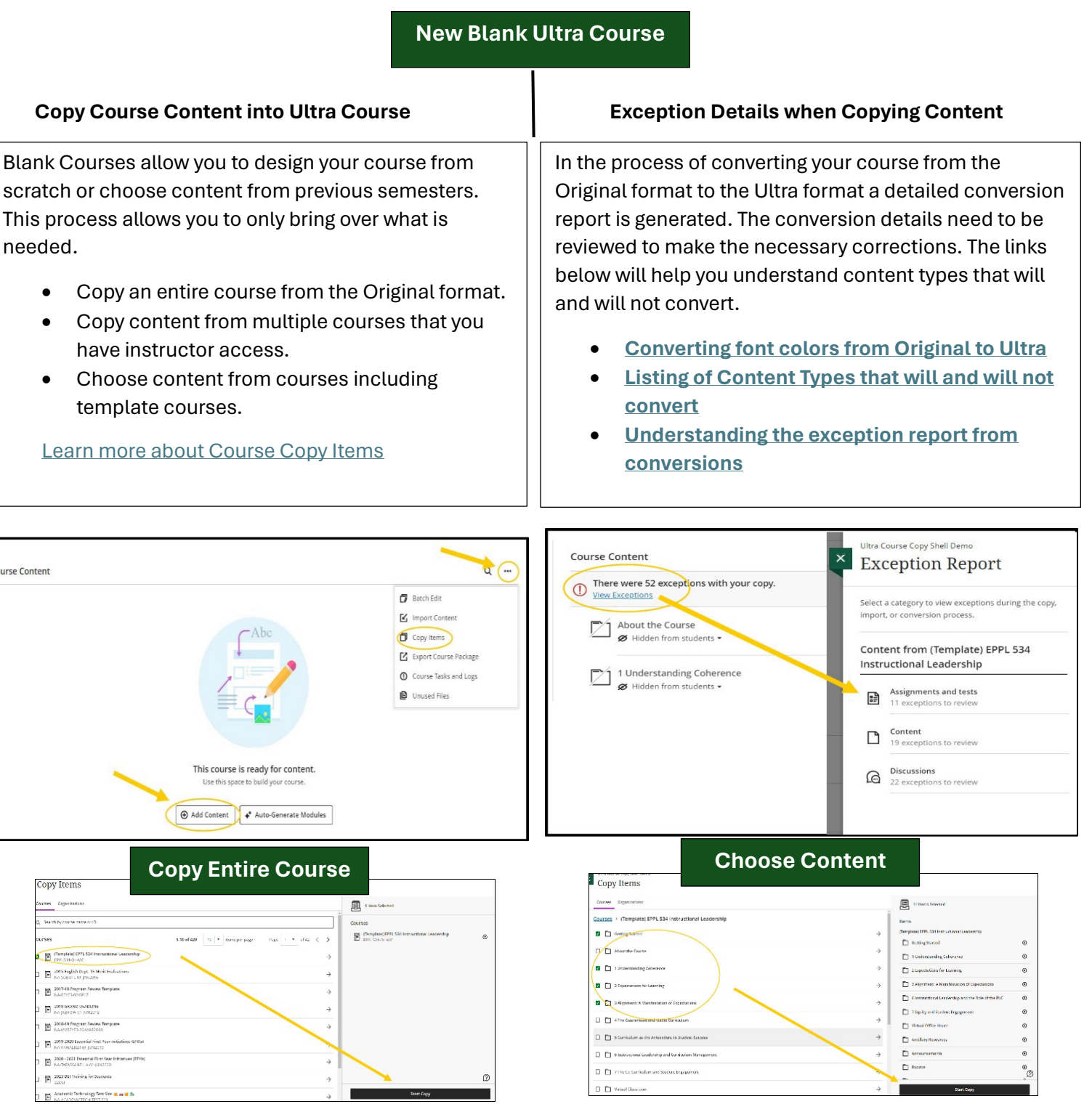

## **How do I add Learning Modules vs Folders**

When you copy content from an existing Original course, it will come over as folders. Content items in your Original course menu, will come over as folders with your content items. All content in Ultra Courses is listed on one page. Ultra courses will only allow for three nested folders.

You may want to organize your folder content into Learning Modules to help break down areas in your course. You can drag and drop content from your folders into a Learning Module or choose to copy content. Learning Modules allow for forced sequence creation and better workflow for moving between content. Folders contain content that have to be opened one at a time.

- [Creating Learning Modules](https://youtu.be/Uzpx_sCkVwc?si=dRWhrjgGIqWuNcqs)
- [Using AI to help create Learning Modules](https://youtu.be/ohoFs6nScZY?si=yt3jPxAs_6xGz1Ok)
- [Creating Containers for Content](https://help.blackboard.com/Learn/Instructor/Ultra/Course_Content/Create_Content/Create_Containers_for_Content)

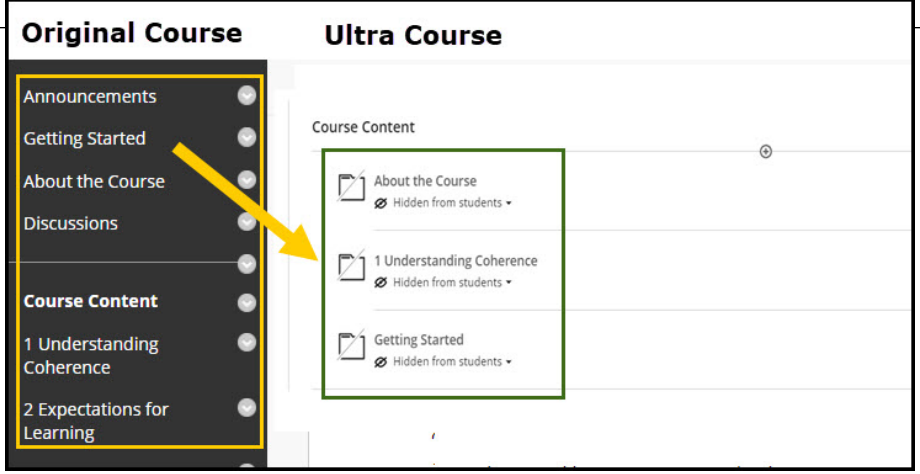

## **Learning Modules**

٦

To create a Learning Module, you can choose to Create or Auto-Generate Modules after clicking on the plus symbol in the main navigation heading under Course Content.

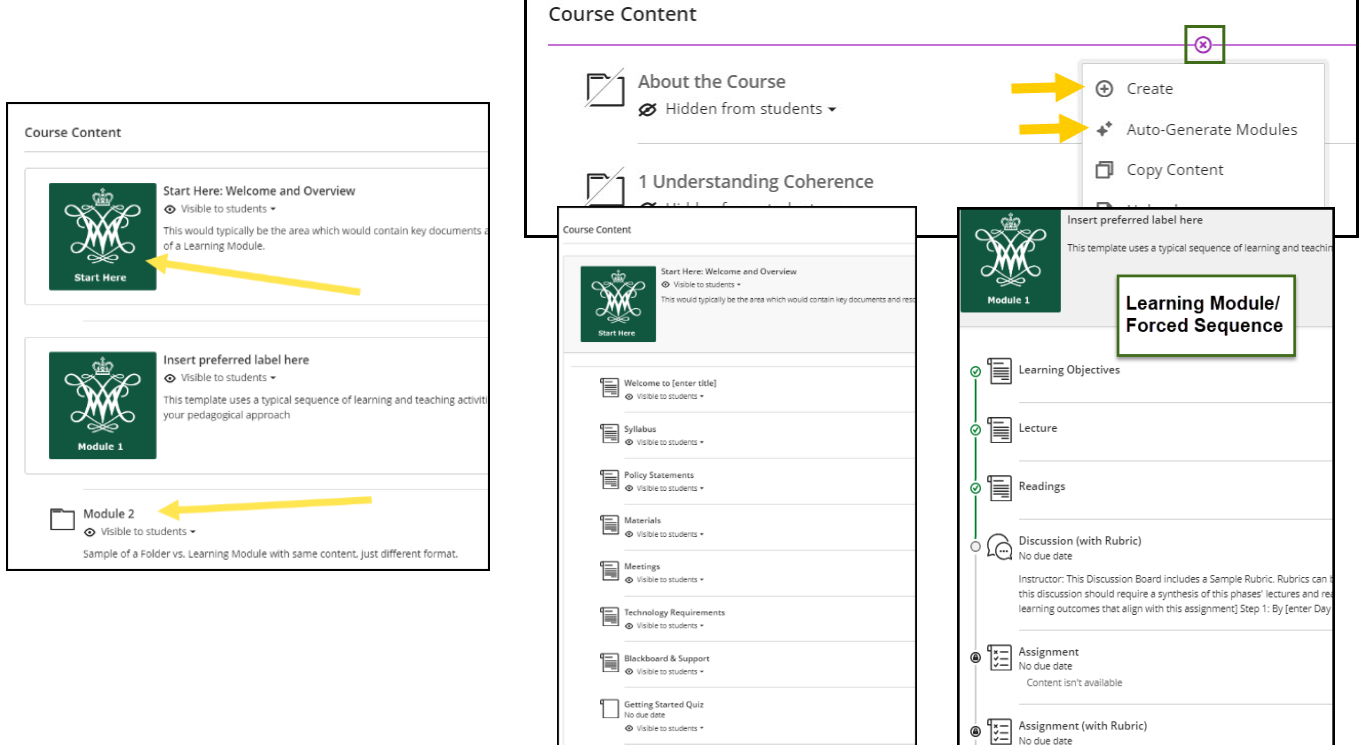

## **Do I want a Template to Help Organize?**

If you want template content, you can choose to copy content from William & Mary's Template Couse in Blackboard. You will be able to bring over the content into your existing course through the course copy feature. If you would like to be added to the example, course please put in an  $IT$  Request.

Example Course includes:

- Orientation Quiz
- Example Format for Learning Modules and Folders
- Help with Syllabus Creation and Checklist
- Blackboard Ultra and Technology resources and links
- Image files for Modules and Course Banner

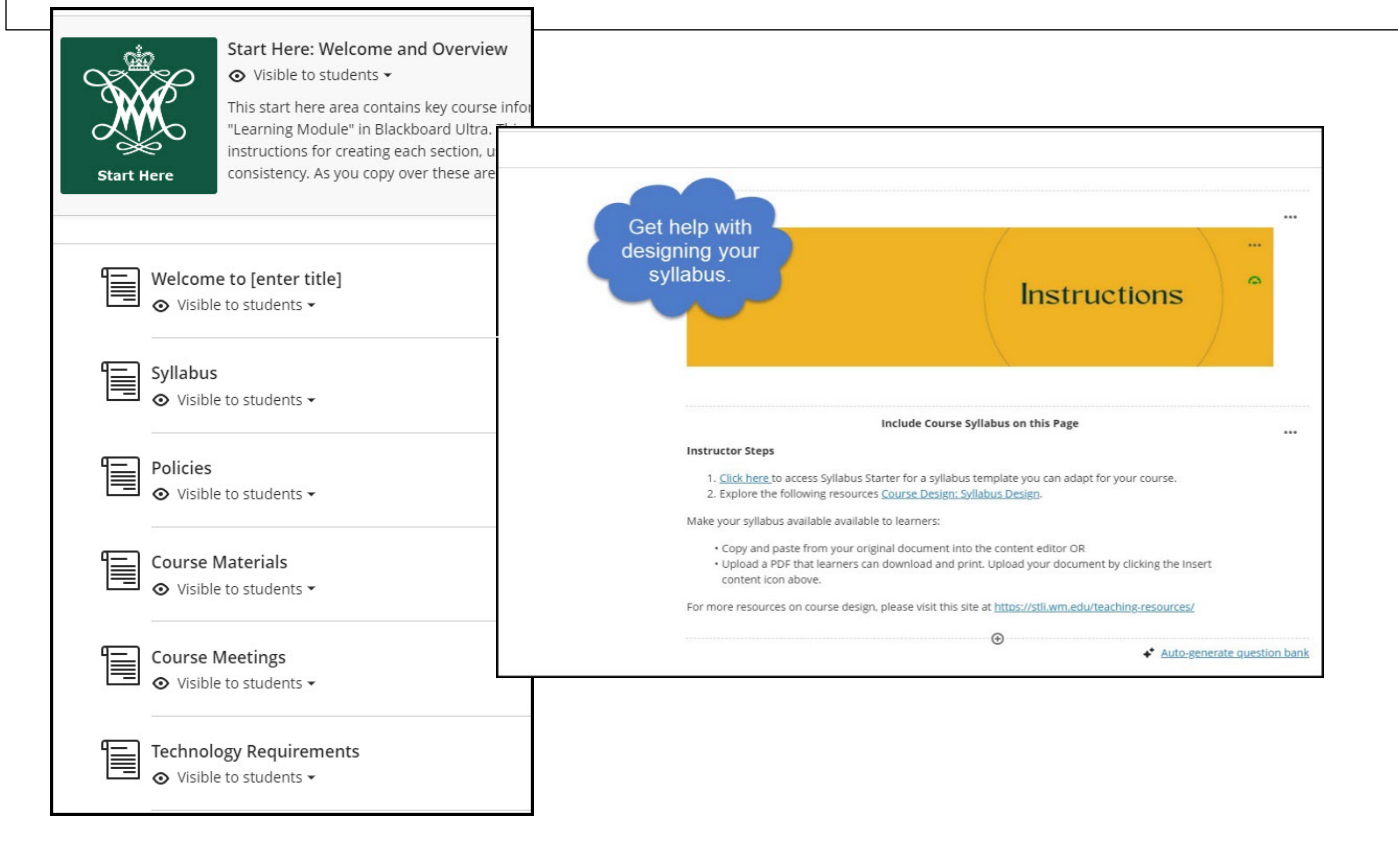

## **Course Template Images**

You can download course template images by going to this link at <https://go.wm.edu/N7YXtL> and choose the images you want to use for your course. Make sure you are showing the Blackboard Ultra Course Images folder. **You need to make sure you are already logged into Blackboard and using the same browser to access the folder content.** 

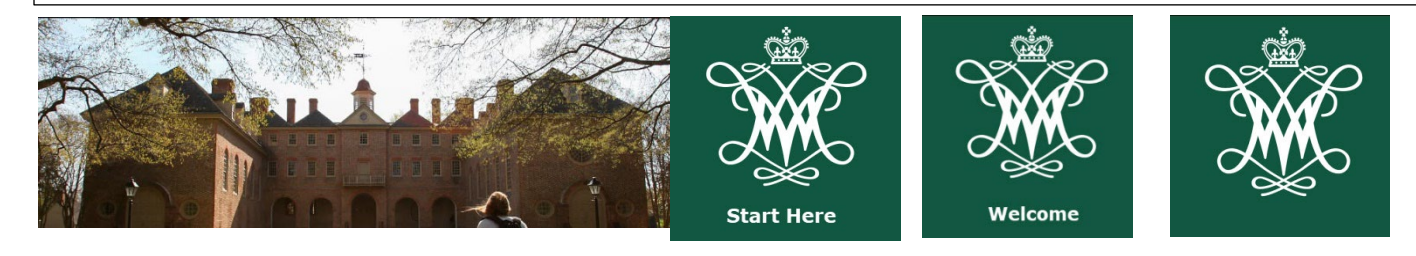